# **NEC**

US320g

Edge ブラウザーから仮想デスクト

ップ環境への接続について

2024 年 3 月 © NEC Corporation 2024

<span id="page-1-0"></span>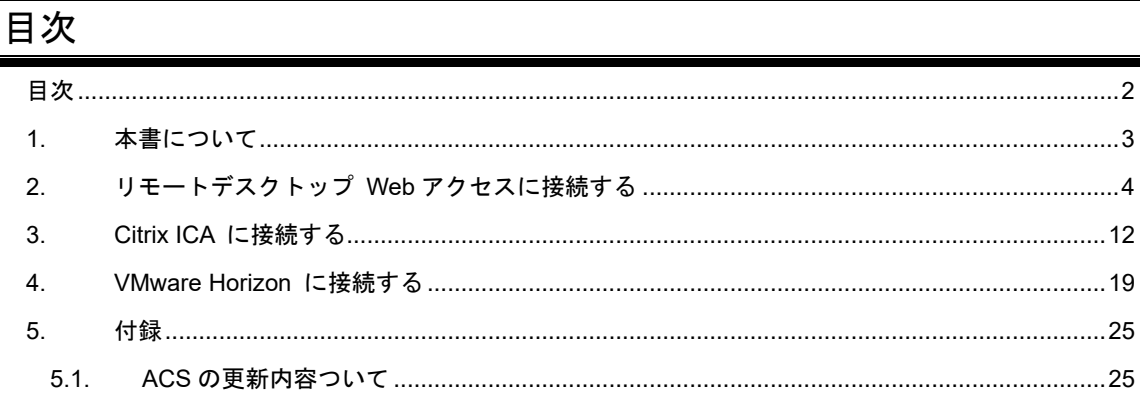

#### <span id="page-2-0"></span>**1.** 本書について

本書は、US320g の Edge ブラウザーから仮想デスクトップ環境へ接続するさい時の流れについて説明す るものです。

仮想デスクトップ環境への接続に、US320g 内に証明書をインポートしておく必要がある場合がございま す。

ご利用の環境において証明書のインポートが必要かどうかを管理者にご確認していただき、必要に応じて 事前に証明書のインポートの実施をお願い致します。

# <span id="page-3-0"></span>**2.** リモートデスクトップ **Web** アクセスに接続する

Edge ブラウザーでリモートデスクトップ Web アクセスに接続する場合の流れについては、以下となりま す。

- 1. US320g を起動します。
- 2. デスクトップの「Microsoft Edge」アイコンを選択して、Edge を起動します。

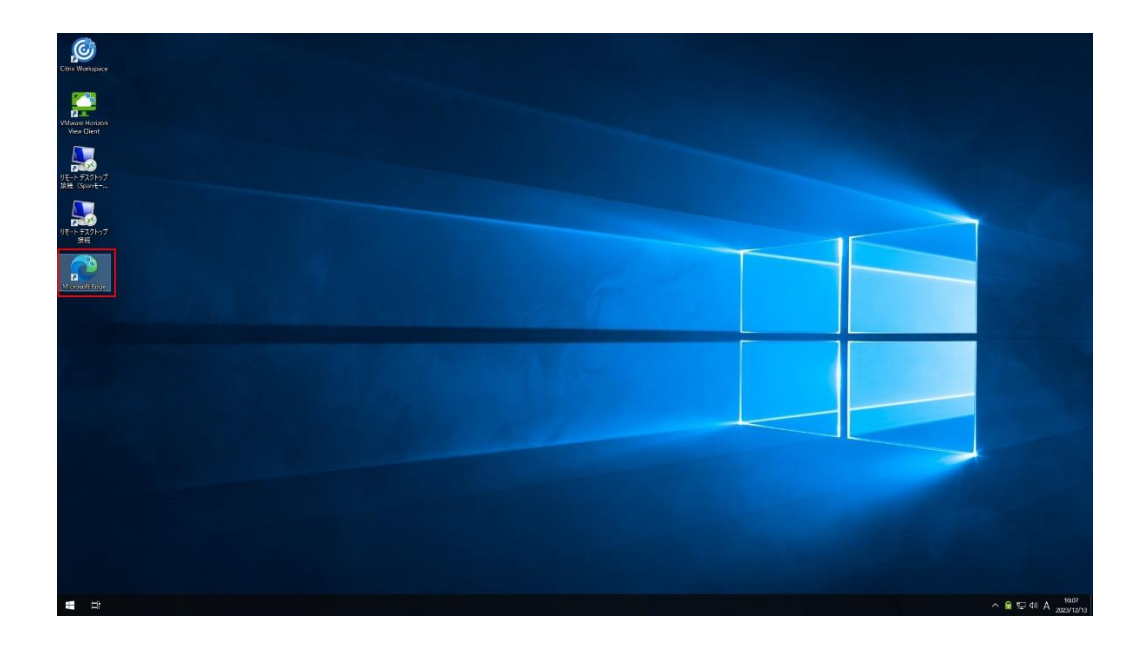

3. Edge のアドレスバーに接続するリモート Web アクセスのアドレスを入力して接続します。具体的な アドレスについては管理者にご確認ください。

(アドレス例:https://<リモート Web アクセスサーバーの FQDN 名>/RDWeb)

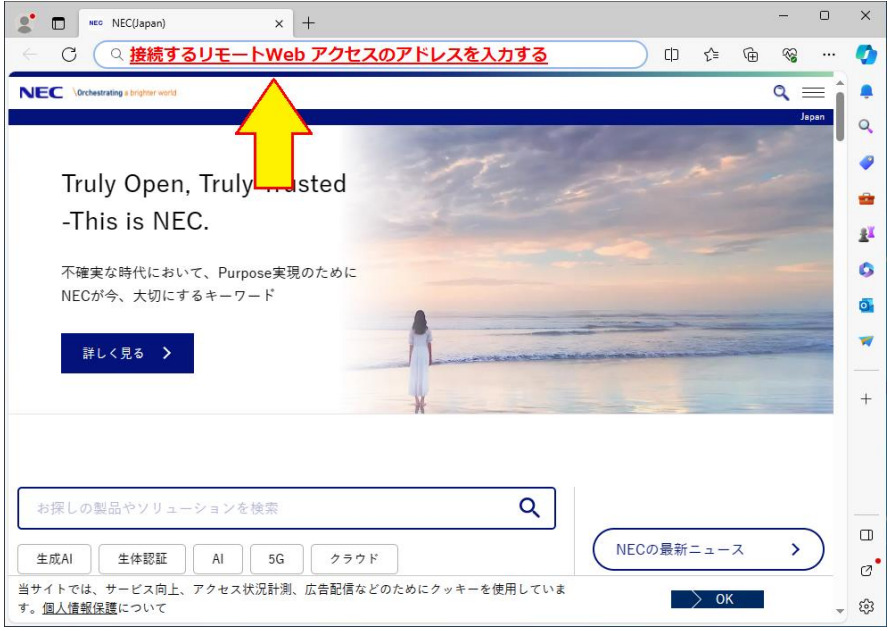

4. リモート Web サーバーの認証ダイアログが表示される場合は、認証可能なユーザー名、パスワード を入力して、ダイアログ内の「サインイン」ボタンをクリックします。

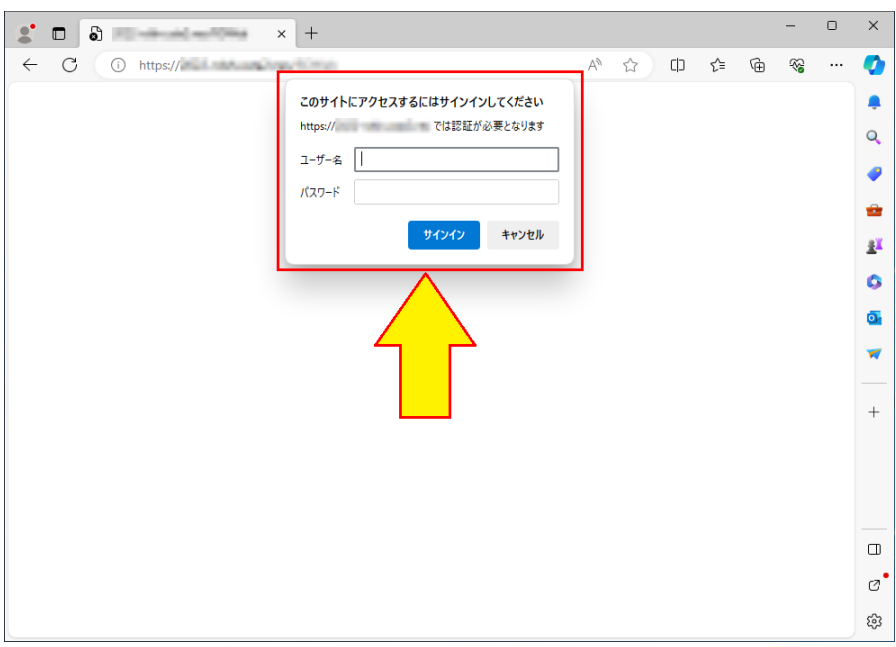

5. パスワードを保存するかどうかのダイアログが表示される場合は、ご利用の運用環境のルールに合っ ている方をご選択ください。本書では「なし」ボタンをクリックします。

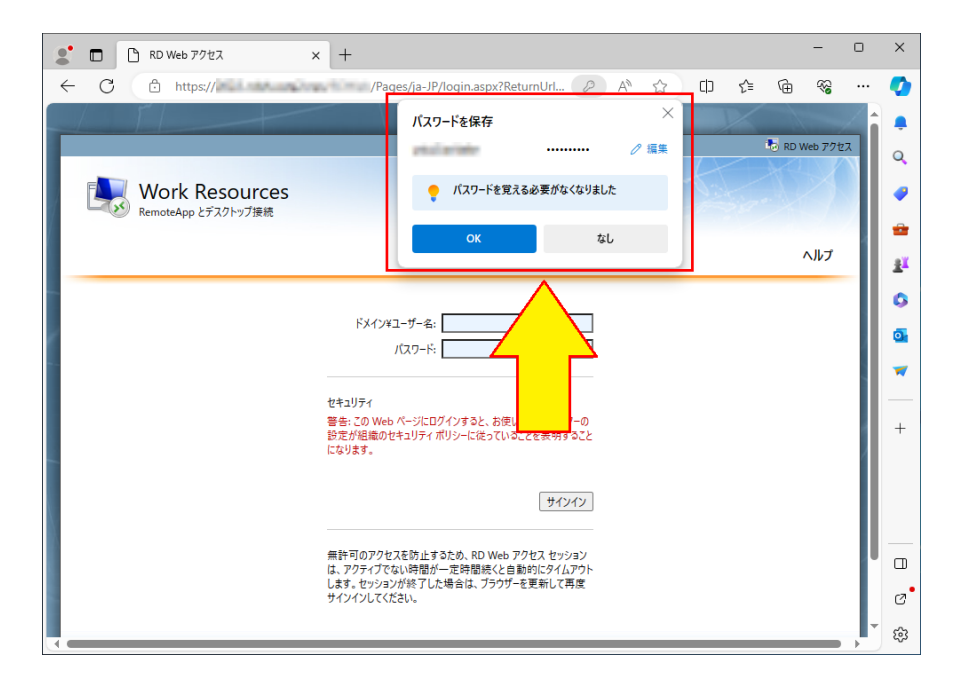

6. リモートデスクトップ Web アクセスに接続するユーザー名、パスワードを入力して「サインイン」 ボタンをクリックします。

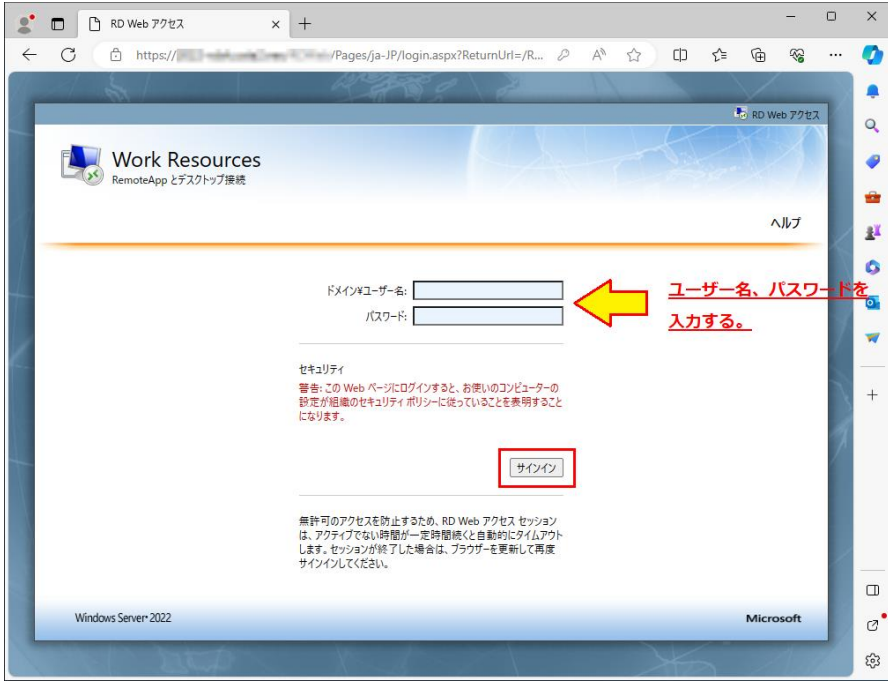

7. パスワードを保存するかどうかのダイアログが表示される場合は、ご利用の運用環境のルールに合っ ている方をご選択ください。本書では「なし」ボタンをクリックします。

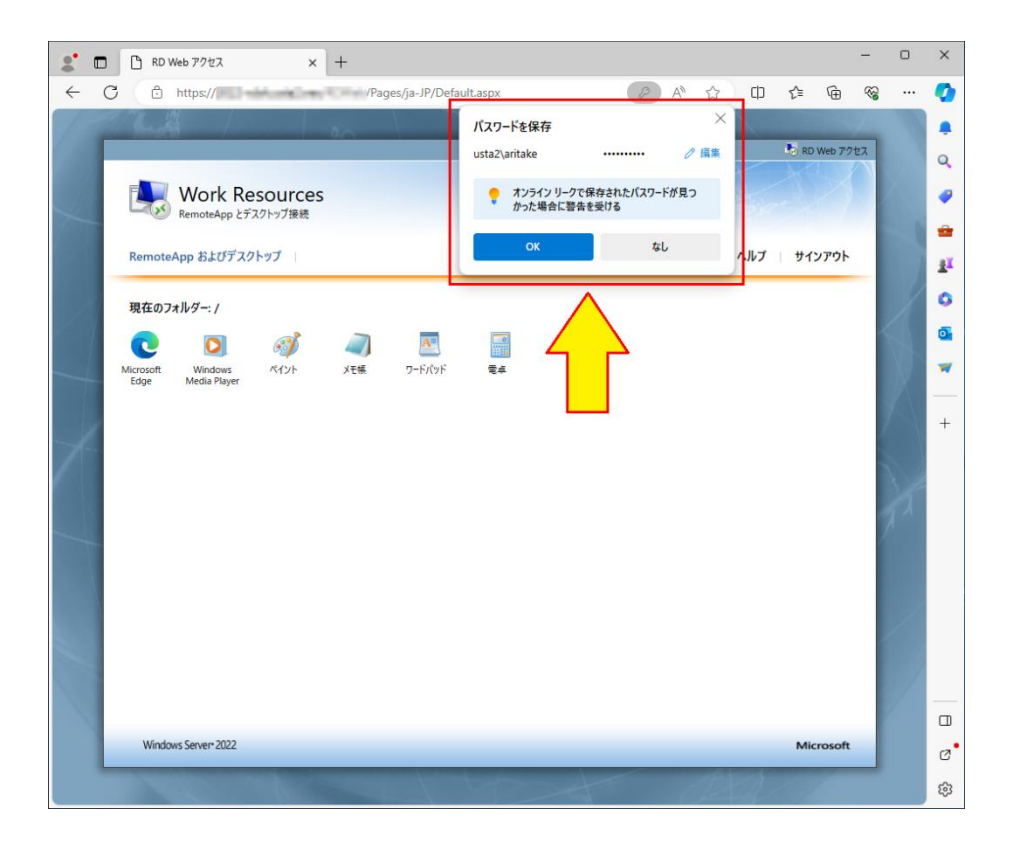

8. 一覧内から使用するアプリケーション、またはデスクトップをクリックします。一覧内に表示される 内容はリモートデスクトップ Web アクセスサーバー内で設定されている内容に従ったものが表示さ れます。

本書では例として "メモ帳" をクリックします。

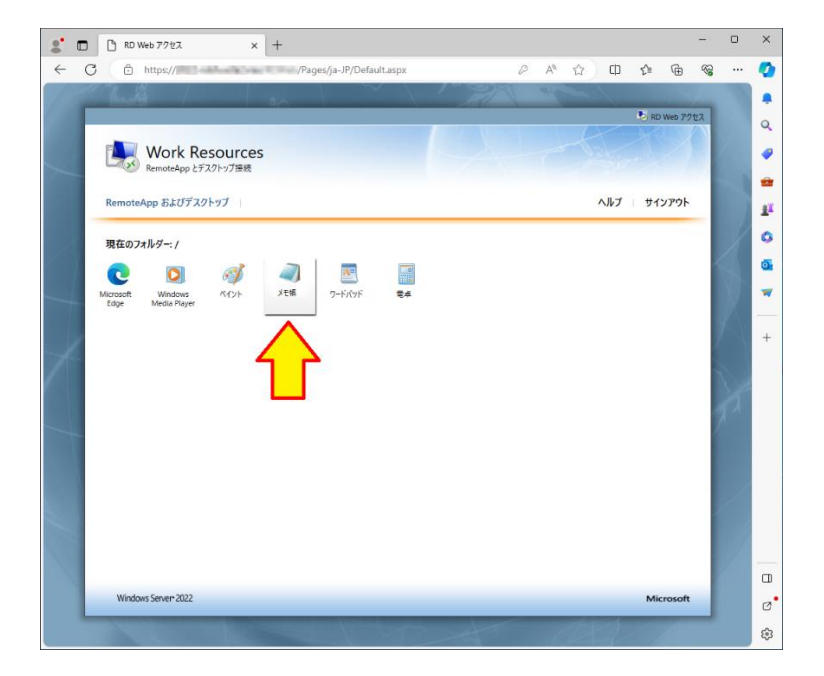

9. ダウンロードのダイアログが表示されるので、ダイアログ内の「保存」ボタンをクリックします。

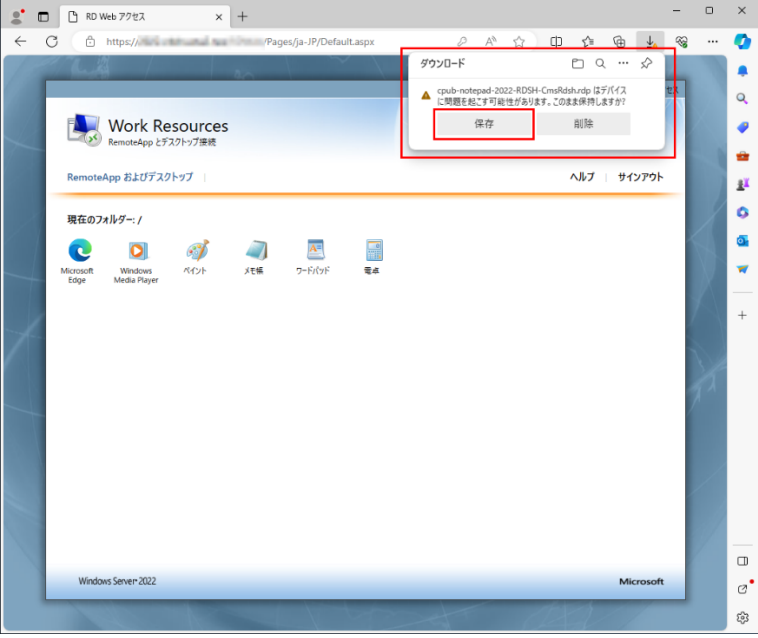

- 10. 続いて、ダイアログ内の「ファイルを開く」をクリックします。
	- $\Box$  $\bullet$   $\Box$   $\Box$  RD Web 77tz  $\times$  +  $\times$  $6 + 8$  $\cdots$  $\bullet$ ダウンロード  $\begin{array}{ccc} \Box & \Box & \Box & \Box \end{array} \rightarrow \begin{array}{ccc} \Box & \Box & \Box \end{array}$  $\bullet$ \_\_ ad-<br>CmsRdsh.rdp  $\overline{a}$ Proubante Work Resources  $\bullet$ ŵ RemoteApp およびデスクトップ ヘルプ サインアウト P ö 現在のフォルダー: / a Microsoft Windows<br>Edge Windows KY2H<br>Edge Media Player  $\begin{array}{c} \begin{array}{c} \begin{array}{c} \begin{array}{c} \end{array} \\ \begin{array}{c} \end{array} \\ \begin{array}{c} \begin{array}{c} \end{array} \\ \end{array} \\ \begin{array}{c} \end{array} \end{array} \end{array} \end{array}$  $\sqrt{x}$  $\overline{\mathbf{v}}$  $^{+}$  $\Box$ Windows Server 2022 Microsoft  $\sigma$ <sup>.</sup> සි
- 11. プログラムの発行元を信頼するかどうかのダイアログが表示される場合は、「接続」ボタンをクリッ クします。

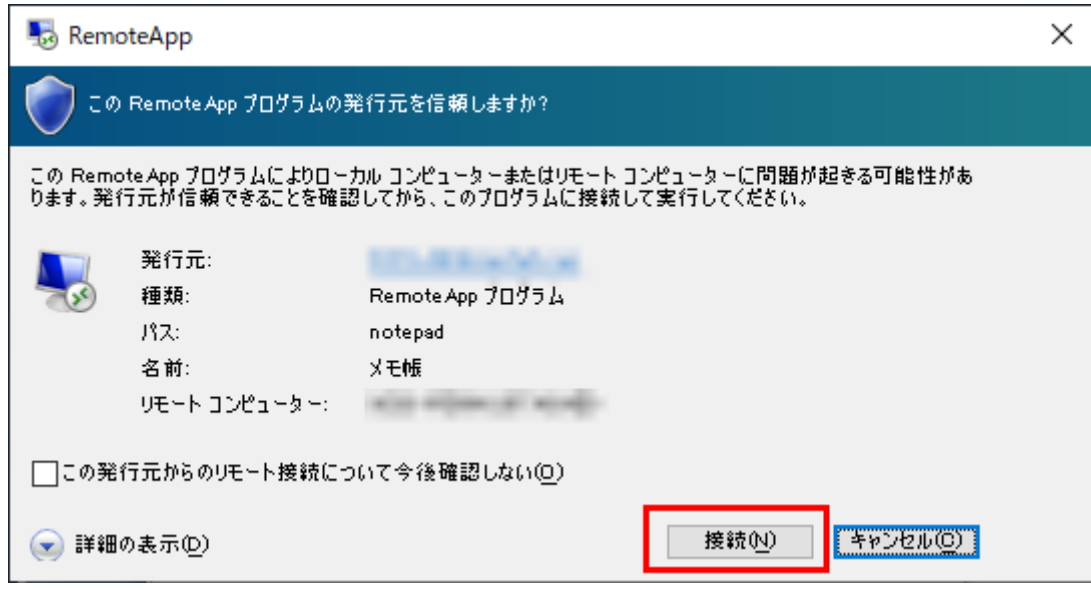

12. 資格情報を入力するダイアログが表示されるので、リモートデスクトップ Web アクセスに接続する ユーザー名、パスワードを入力して「OK」ボタンをクリックします。

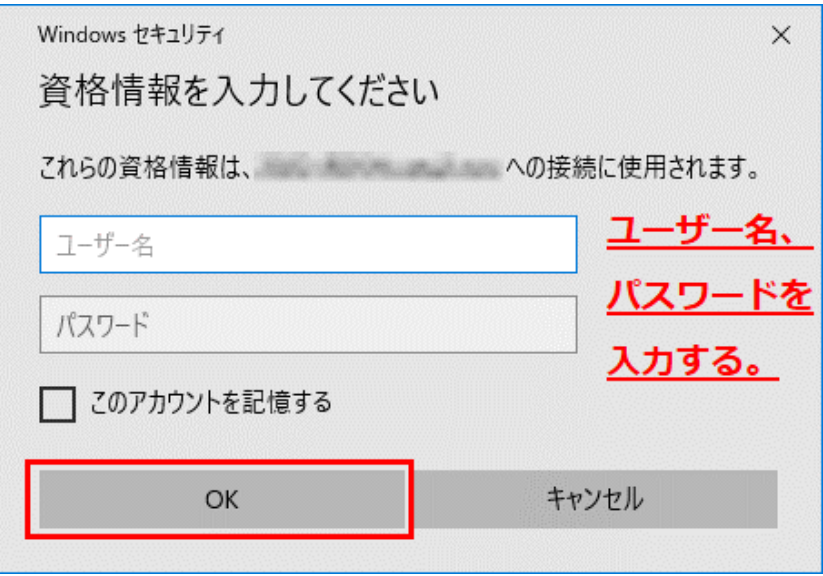

13. リモートコンピューターの ID 識別の警告ダイアログが表示される場合は、ダイアログ内の「はい」 ボタンをクリックします。

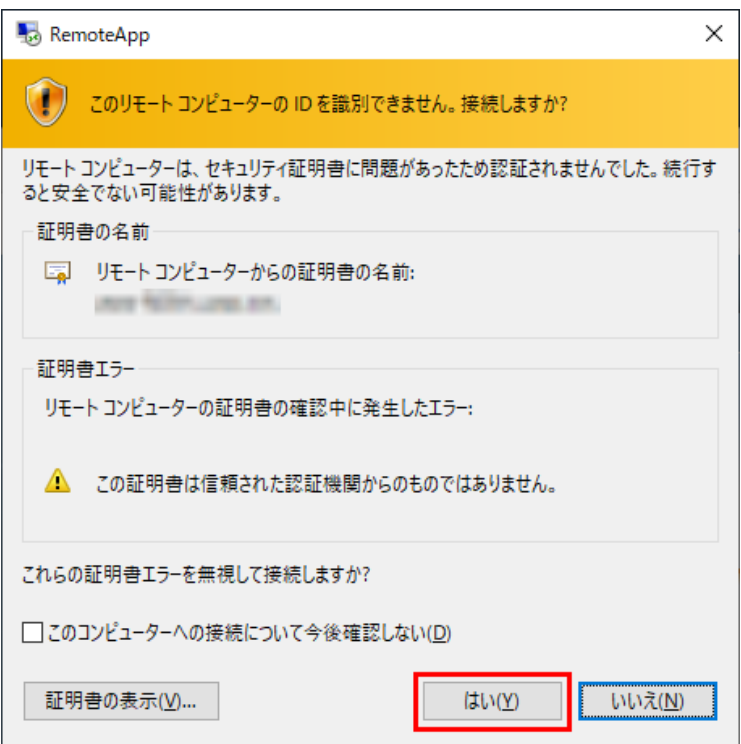

14. 手順 8.で選択したアプリケーション、またはデスクトップが表示されることを確認します。本書では 手順 8.でアプリケーションとして "メモ帳" を選択したのでメモ帳が表示されてきています。

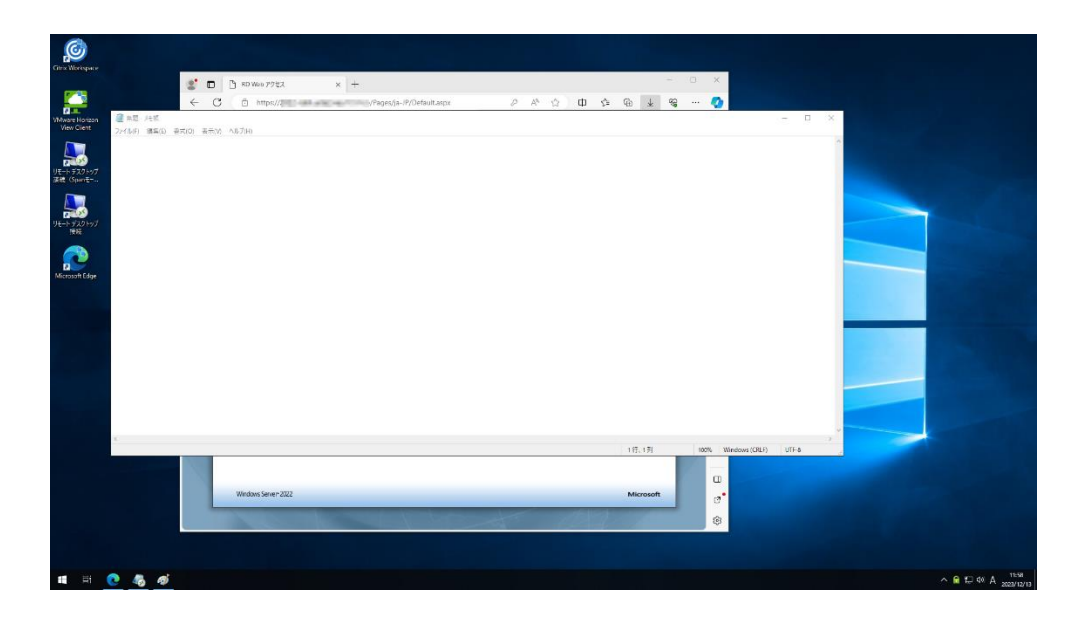

15. 以上で、Edge ブラウザーからリモートデスクトップ Web アクセスへの接続は完了となります。

# <span id="page-11-0"></span>**3. Citrix ICA** に接続する

Edge ブラウザーで Citrix ICA に接続する場合の流れについては、以下となります。

- 1. US320g を起動します。
- 2. デスクトップの「Microsoft Edge」アイコンを選択して、Edge を起動します。

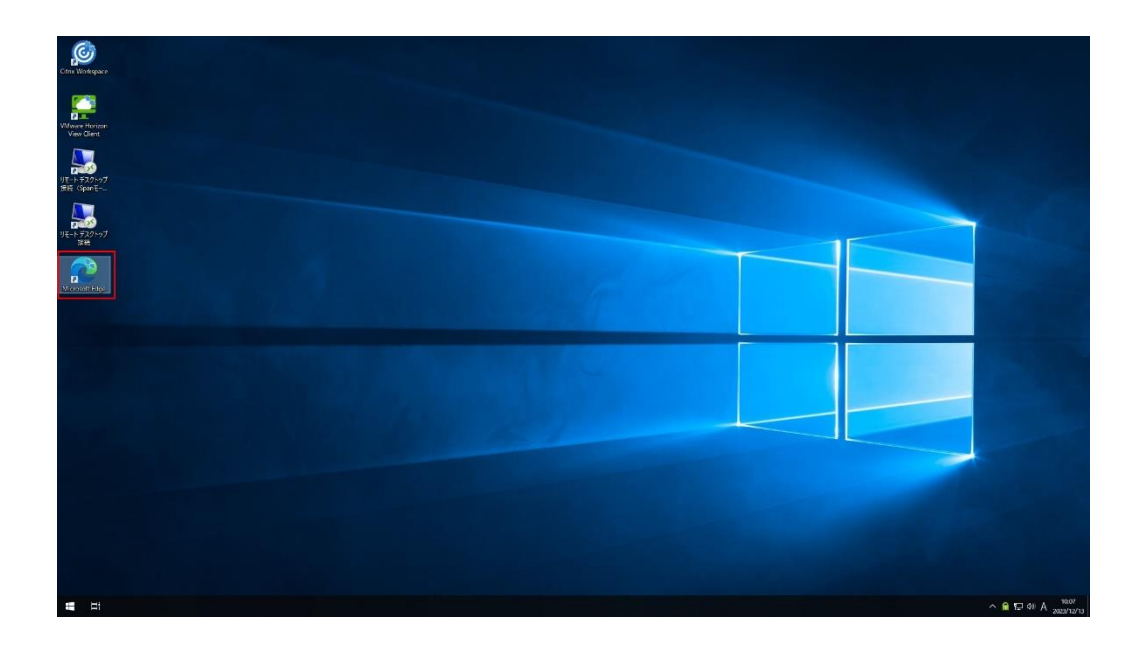

3. Edge のアドレスバーに接続するリモート Web アクセスのアドレスを入力して接続します。具体的な アドレスについては管理者にご確認ください。

(アドレス例: https://<Citrix StoreFront サーバーの FQDN 名>/vitrix/storeweb)

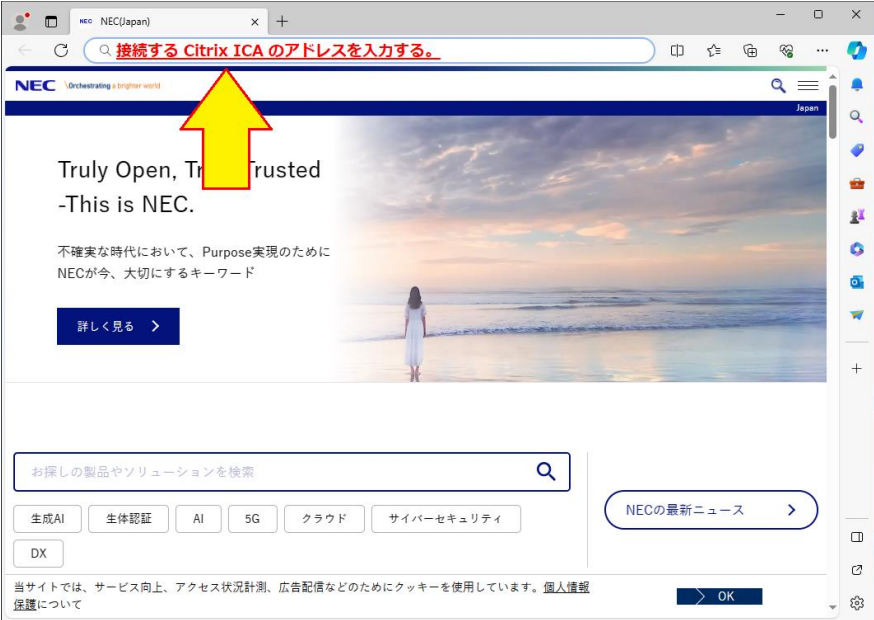

4. 英語のページを翻訳するかどうかのダイアログが表示される場合は、お好みに合わせて選択してくだ さい。本書ではダイアログ内の「×」ボタンをクリックしてダイアログを終了します。

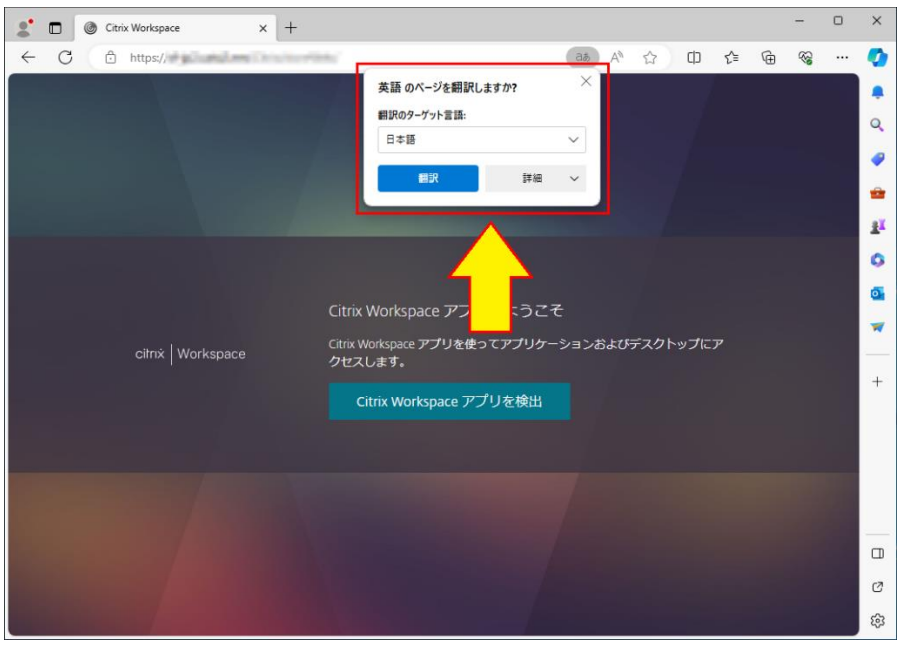

5. 画面内の「Citrix Workspace アプリを検出」ボタンをクリックします。

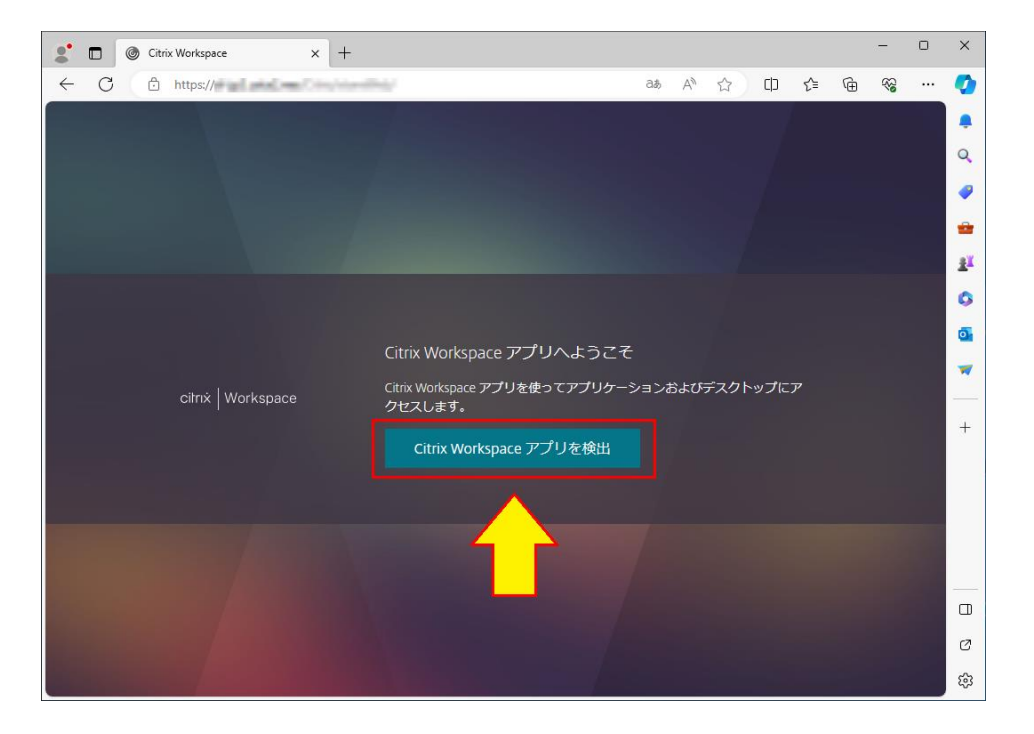

6. Citrix Workspace Launcher を開こうとしています・・という旨のメッセージが表示されたダイアロ グが表示される場合は、ダイアログ内の「開く」ボタンをクリックします。

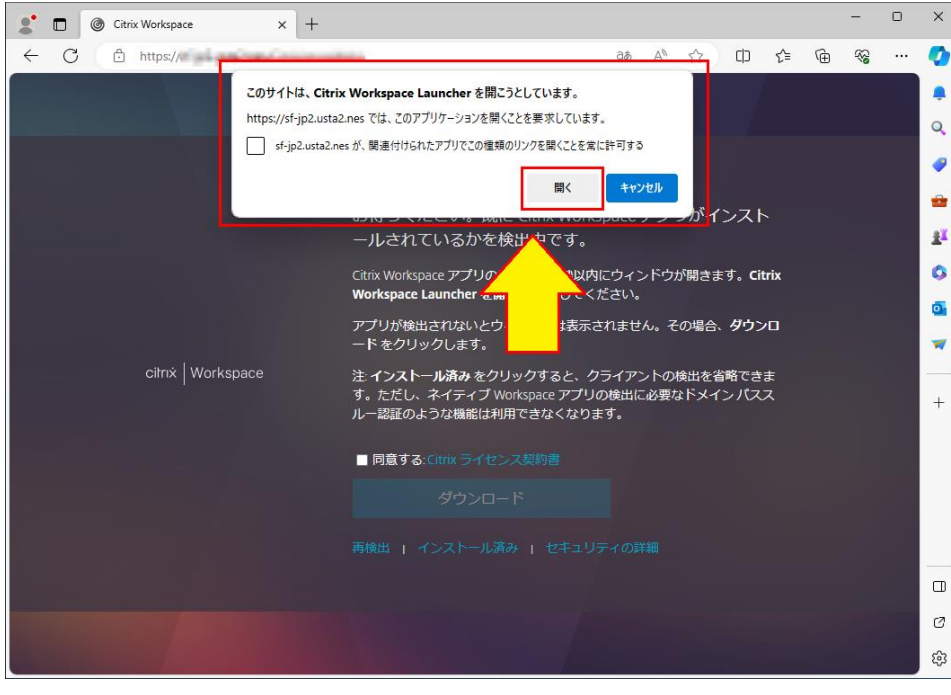

7. Citrix Workspace Launcher アプリの検出が完了すると、画面の表示内容が以下に更新されます。 なお、Citrix Workspace Launcher アプリの検出に少し時間が掛かる場合がありますのでご了承くだ さい。

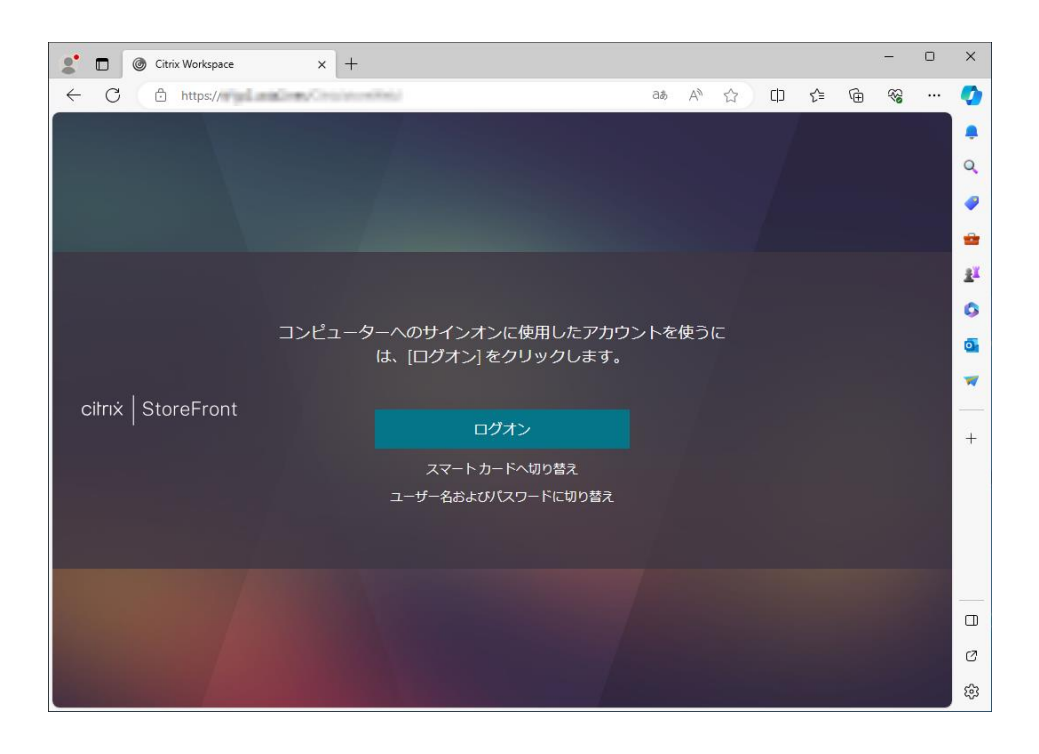

8. 画面内の「ユーザー名およびパスワードに切り換え」ボタンをクリックします。

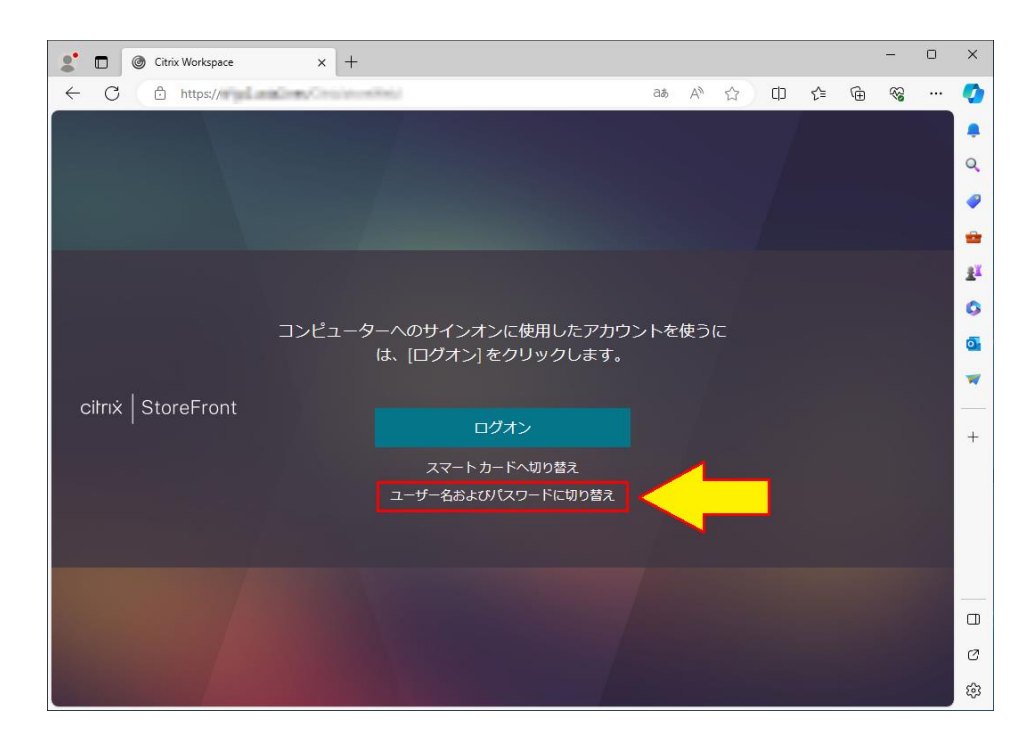

9. Citrix ICA に接続するユーザー名、パスワードを入力して、「ログオン」ボタンをクリックします。

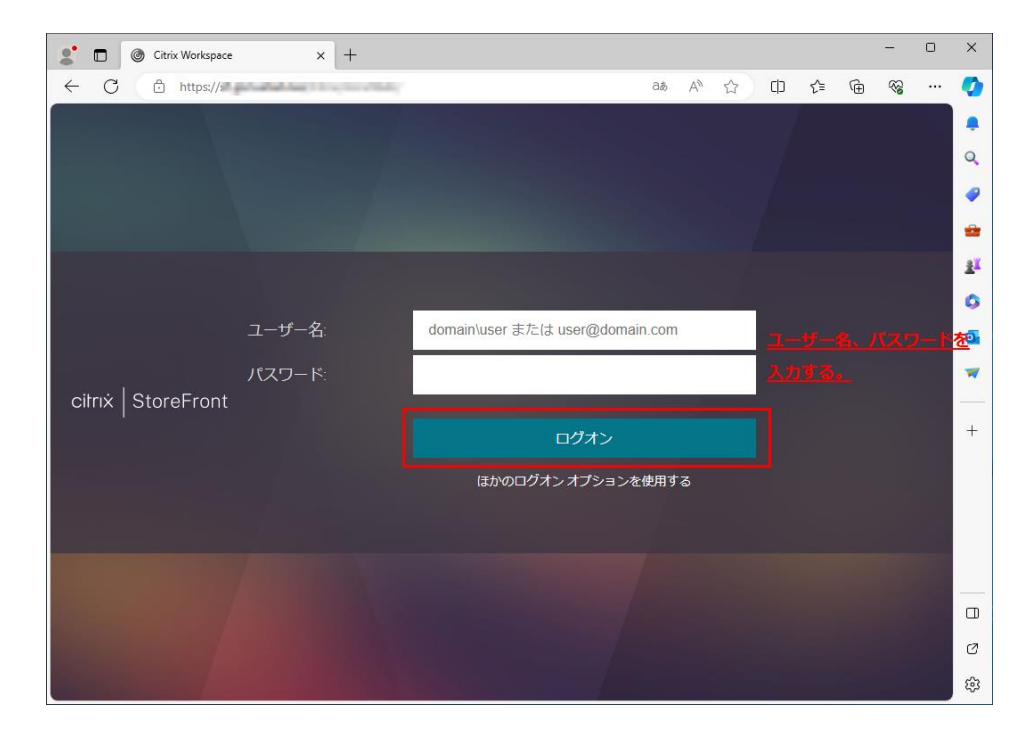

10. パスワードを保存するかどうかのダイアログが表示される場合は、ご利用の運用環境のルールに合っ ている方をご選択ください。本書では「なし」ボタンをクリックします。

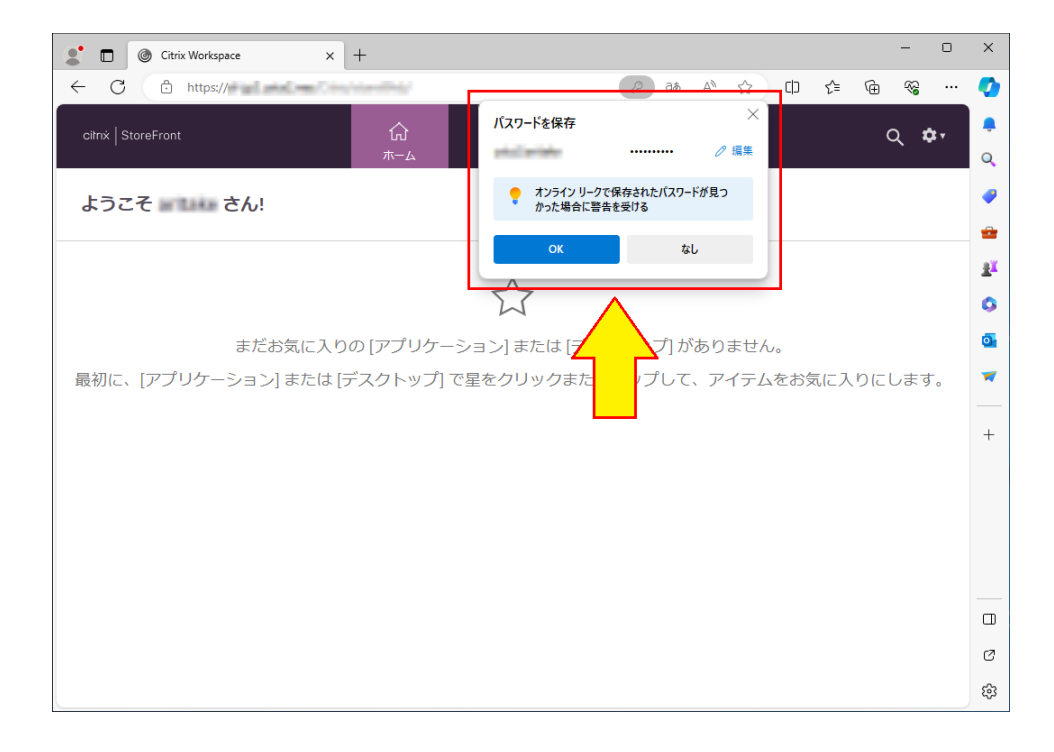

11. 公開アプリの一覧、または公開デスクトップの一覧から接続するものを選択してクリックします。本 書では、例として公開デスクトップの Windows 11 をクリックします。

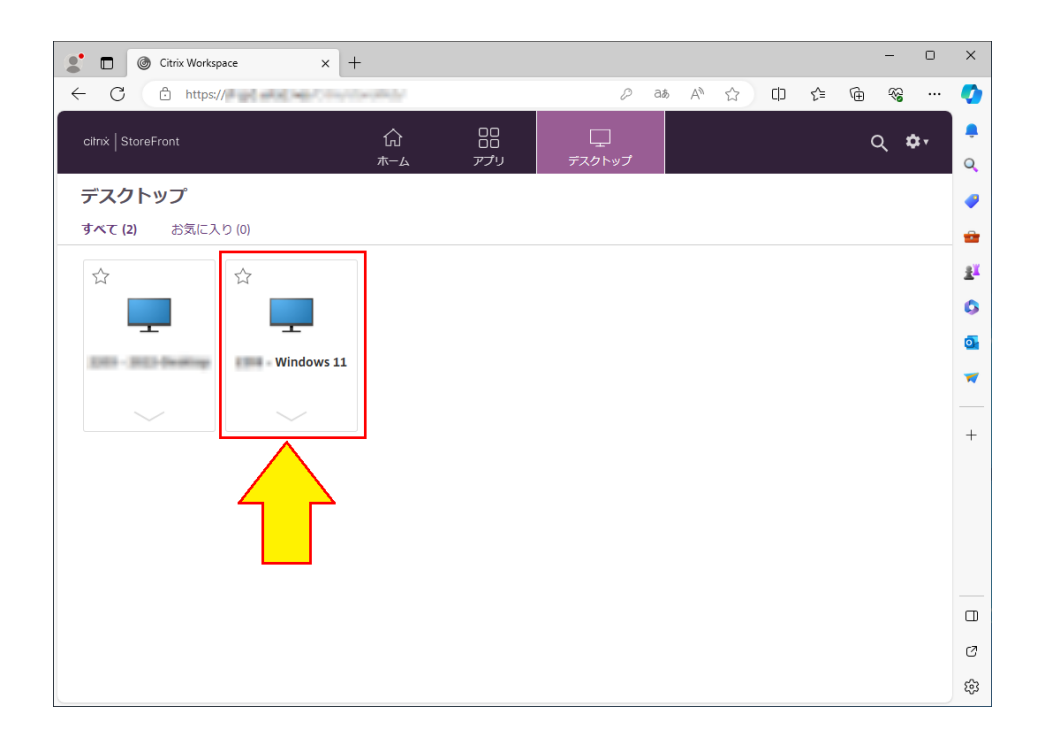

12. Citrix Workspace Launcher を開こうとしています・・という旨のメッセージが表示されたダイアロ グが表示される場合は、ダイアログ内の「開く」ボタンをクリックします。

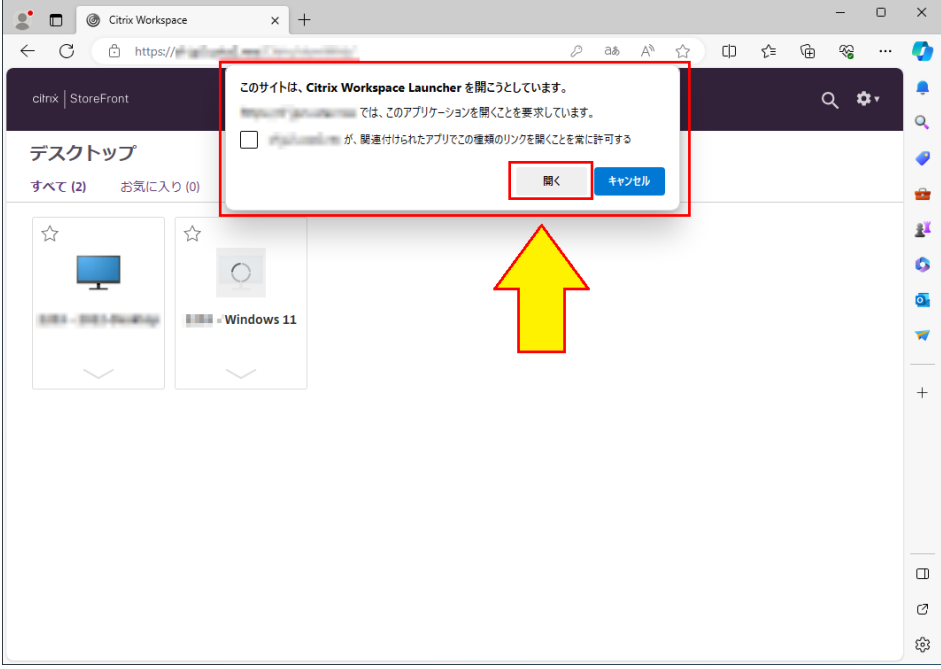

13. 手順 11.で選択したアプリケーション、またはデスクトップが表示されることを確認します。本書で は手順 11.で公開デスクトップを選択したので公開デスクトップのデスクトップ画面が表示されて きています。

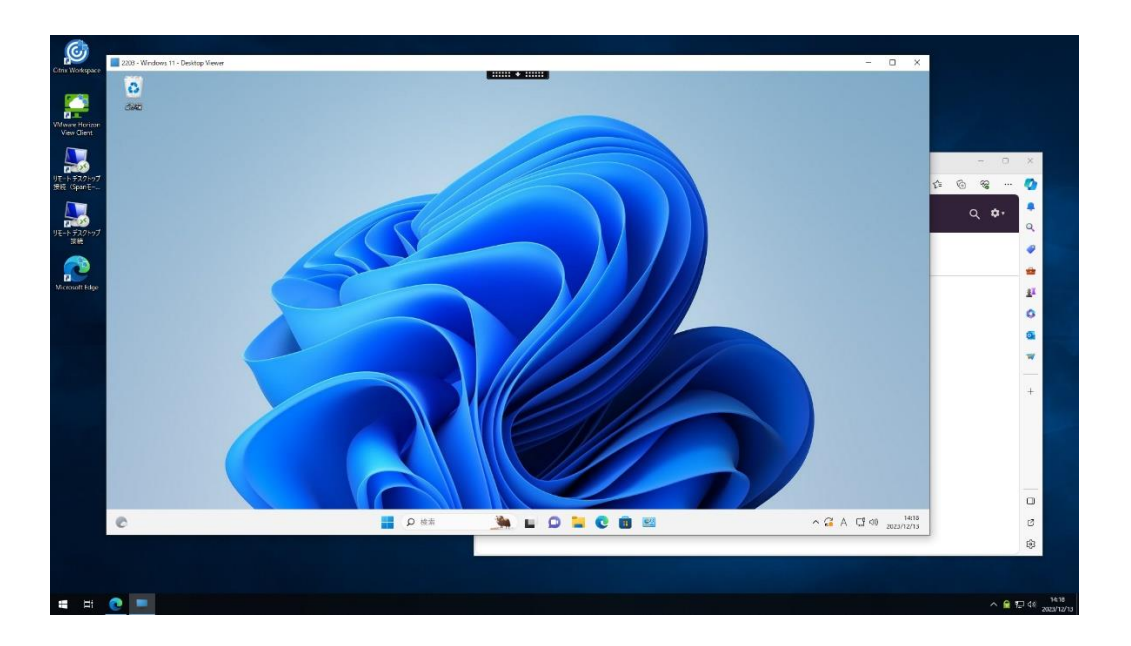

14. 以上で、Edge ブラウザーから Citrix ICA への接続は完了となります。

### <span id="page-18-0"></span>**4. VMware Horizon** に接続する

Edge ブラウザーで VMware Horizon に接続する場合の流れについては、以下となります。

- 1. US320g を起動します。
- 2. デスクトップの「Microsoft Edge」アイコンを選択して、Edge を起動します。

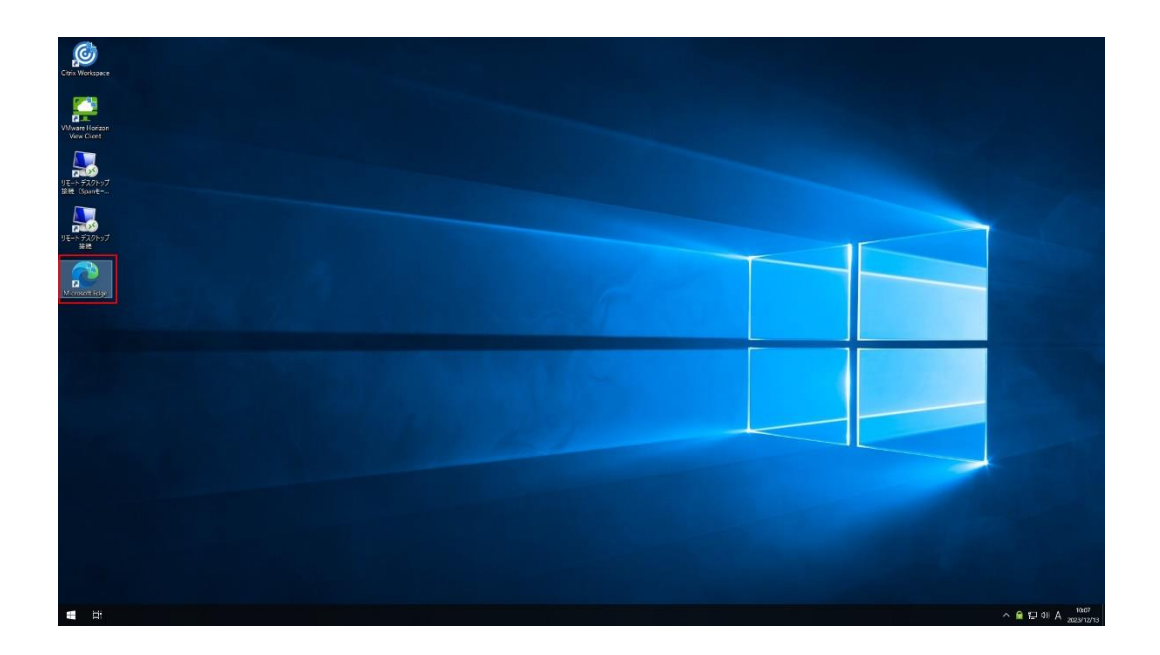

3. Edge のアドレスバーに接続する VMware Horizon のアドレスを入力して接続します。具体的なア ドレスについては管理者にご確認ください。

(アドレス例:https://<VMware Horizon 接続サーバーの FQDN 名>/ portal/webclient/index.html)

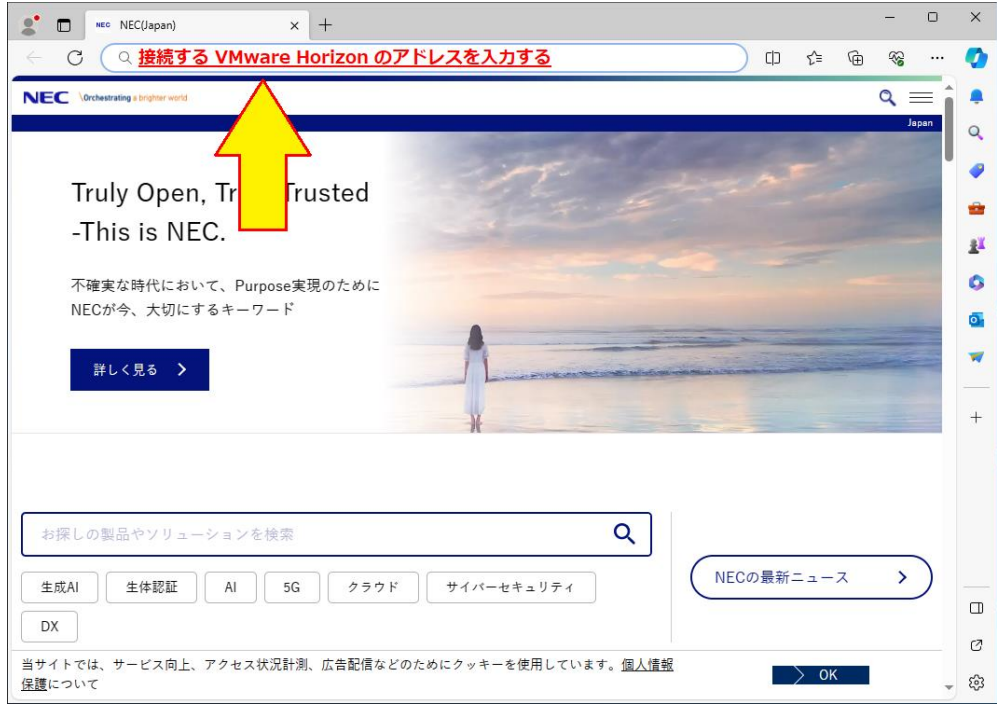

4. ユーザー名、パスワードを入力し、ドメインを選択する場合がある場合はドメインを選択後して、 「ログイン」ボタンをクリックします。

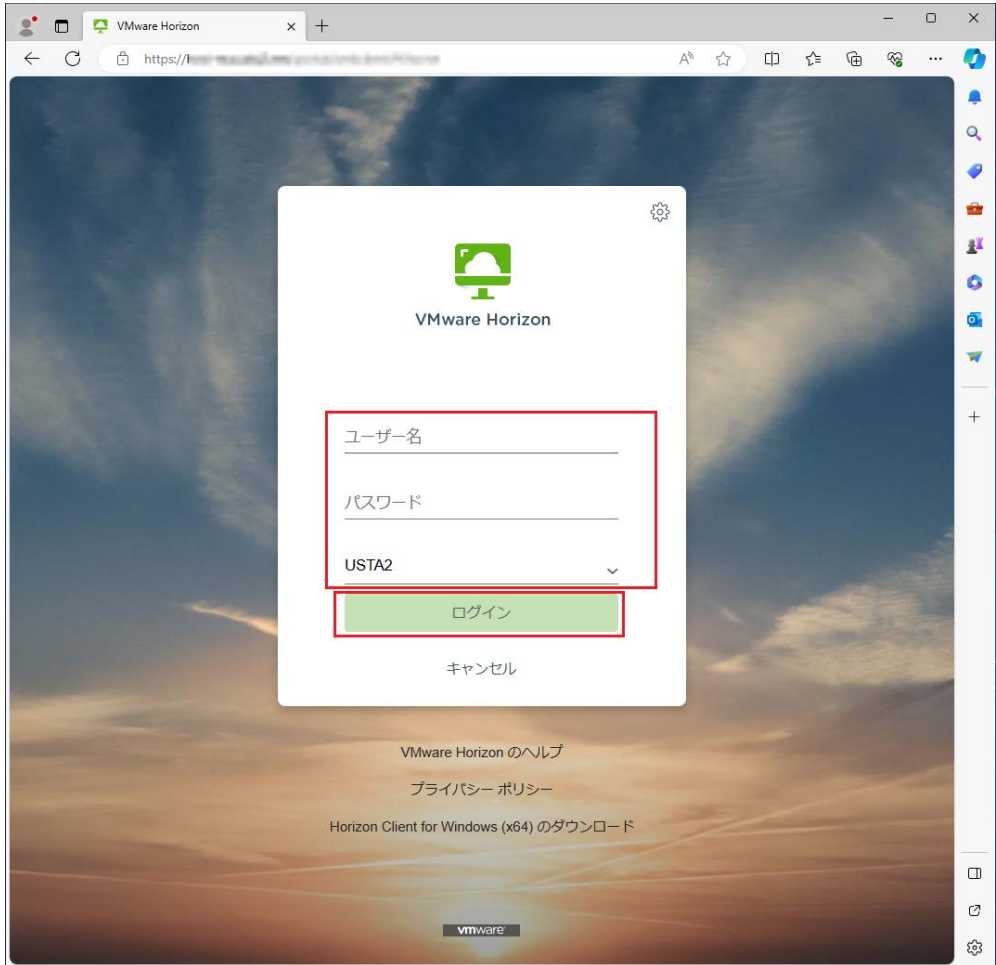

5. パスワードを保存するかどうかのダイアログが表示される場合は、ご利用の運用環境のルールに合 っている方をご選択ください。本書では「なし」ボタンをクリックします。

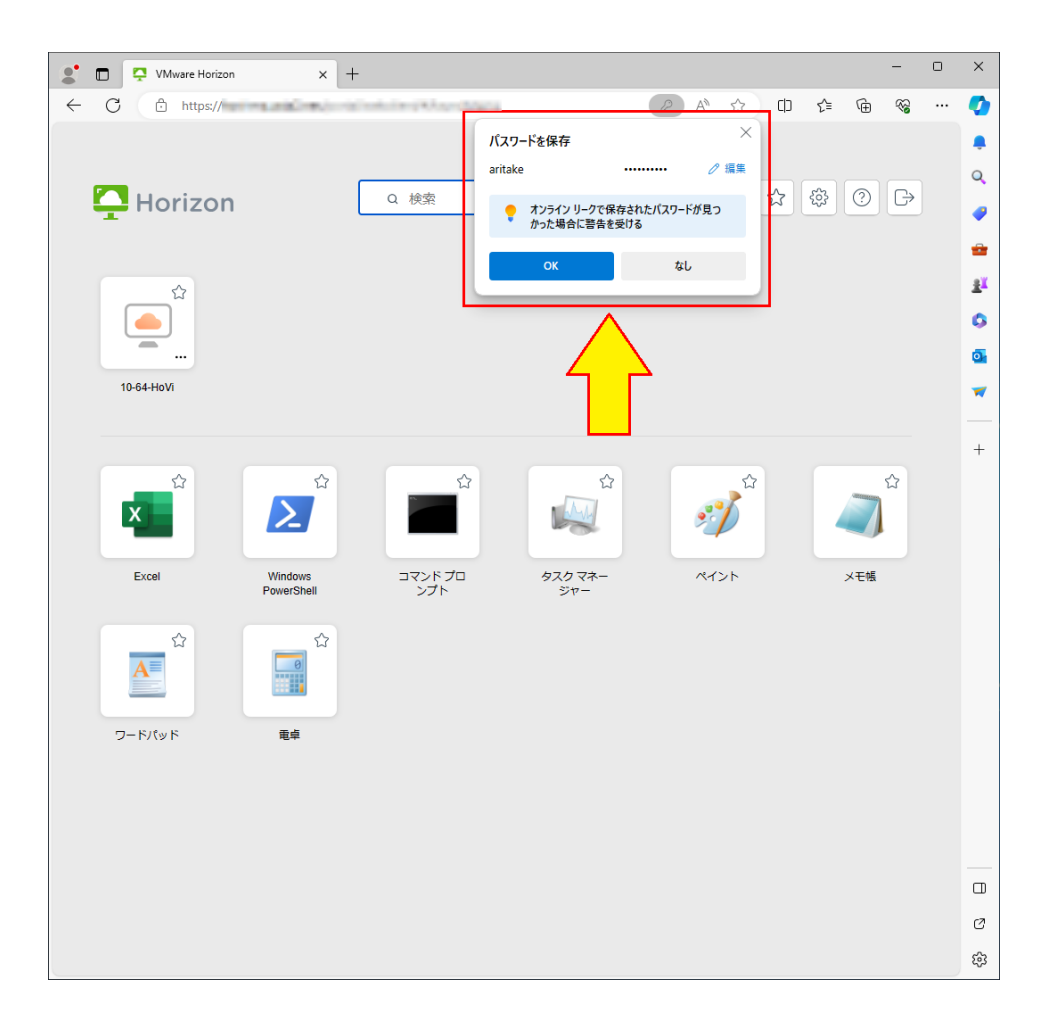

6. 公開アプリの一覧、または公開デスクトップの一覧から接続するものを選択してクリックします。 本書では、例として公開デスクトップの Windows 10 をクリックします。

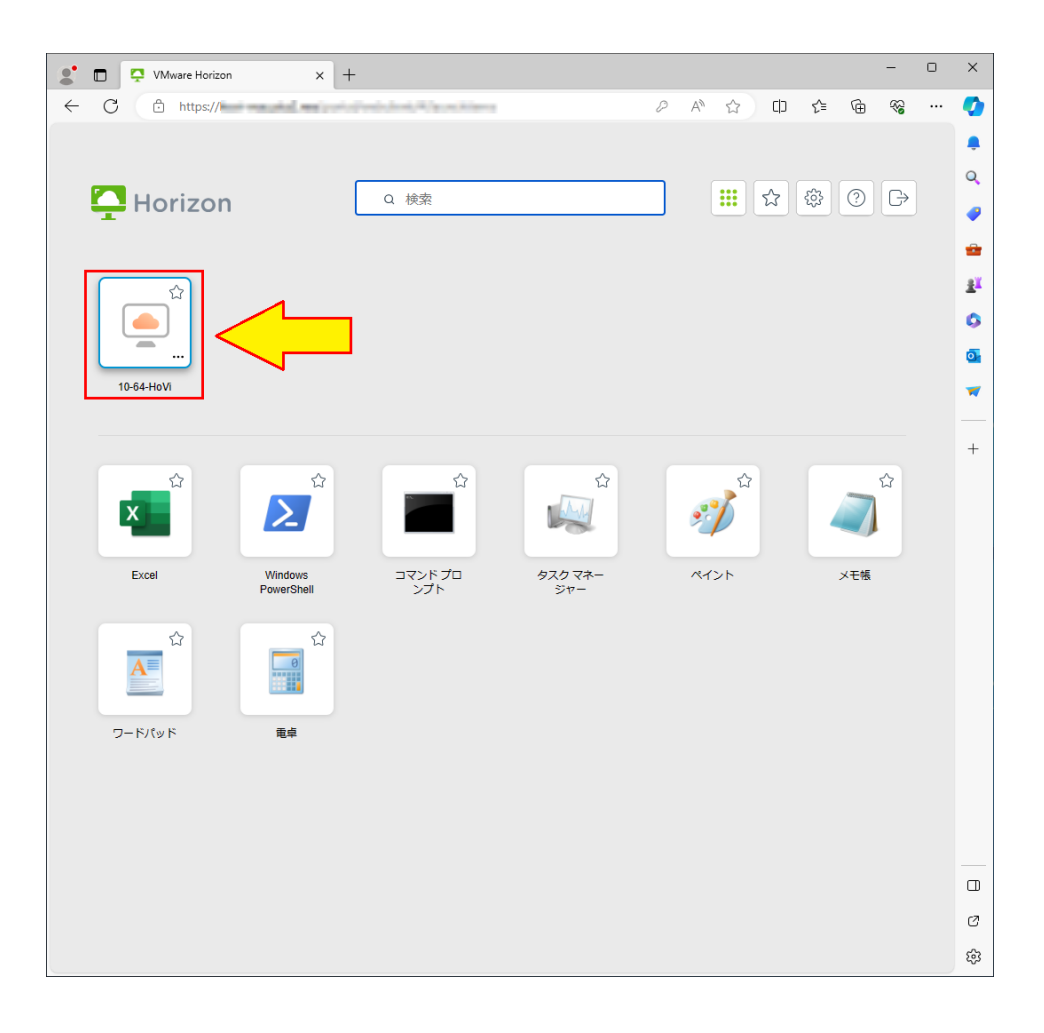

7. 手順 6.で選択したアプリケーション、またはデスクトップが表示されることを確認します。本書で は手順 6.で公開デスクトップを選択したので公開デスクトップのデスクトップ画面が表示されて きています。

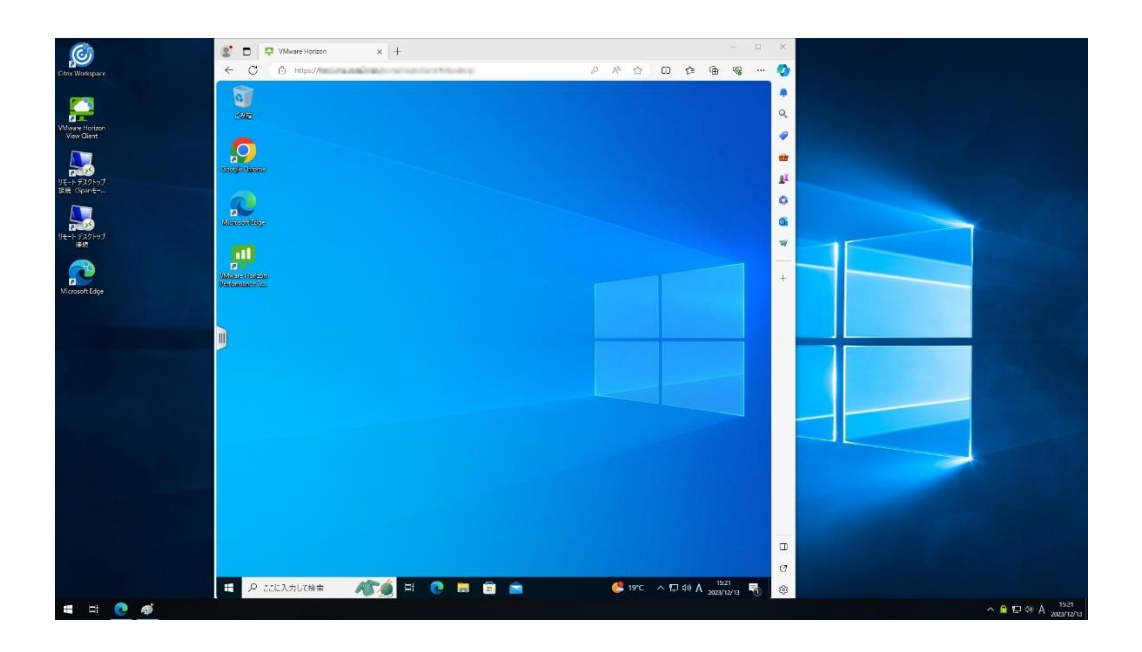

8. 以上で、Edge ブラウザーから VMware Horizon への接続は完了となります。

#### <span id="page-24-0"></span>**5.** 付録

#### <span id="page-24-1"></span>**5.1. ACS** の更新内容ついて

US320g Edge ブラウザー インストールパッケージ Ver.1.0 for ADM をインストールすると、US320g の Atrust Client Setup (以降 ACS と表記)が一部更新されます。本書で ACS の更新内容について簡単に紹介 します。必要に応じてお読みください。

ACS の更新内容については以下となります。

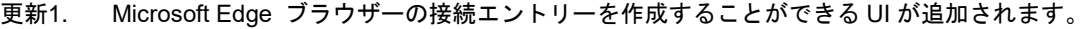

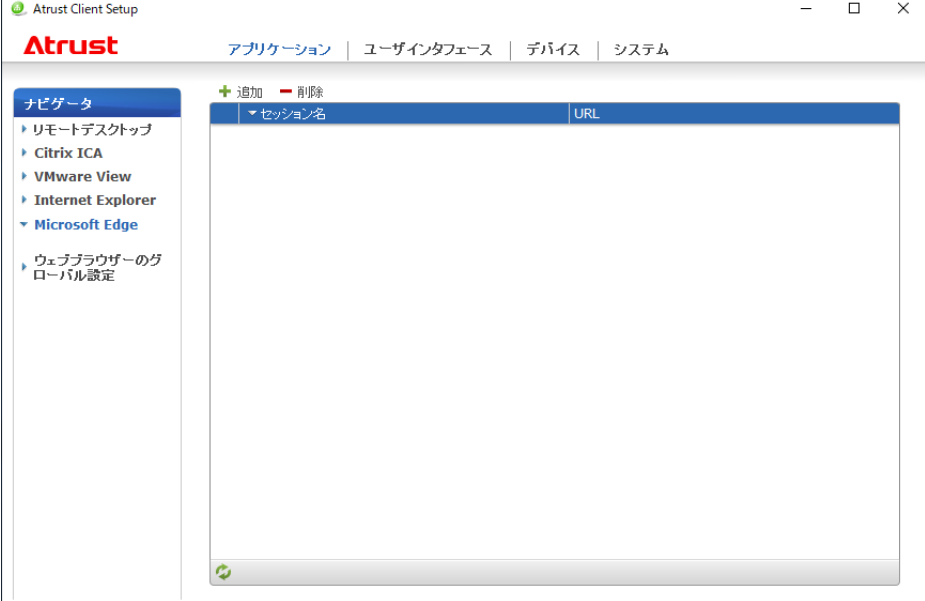

Edge ブラウザー接続エントリーの各設定項目の説明を記載しています。

| 項目                             | 説明                              |
|--------------------------------|---------------------------------|
| セッション名                         | Edge ブラウザー接続エントリーの名前を入力し        |
|                                | ます。                             |
| 起動時のページ                        | Edge ブラウザー接続エントリー起動時に接続す        |
|                                | るページの URL を設定します。               |
| プライベート・ブラウジングのモード              | Edge ブラウザー接続エントリーを InPrivate モー |
| $\times$<br>「表示」に "ウィンドウモード" を | ドで起動するかどうかを設定します。InPrivate モ    |
| 選択している場合に本 UI が表示さ             | ードで起動する場合は「はい」を選択してくださ          |
| れます。                           | $\mathsf{L}_{\lambda}$          |
| 表示                             | Edge ブラウザー接続エントリーの表示モードを        |

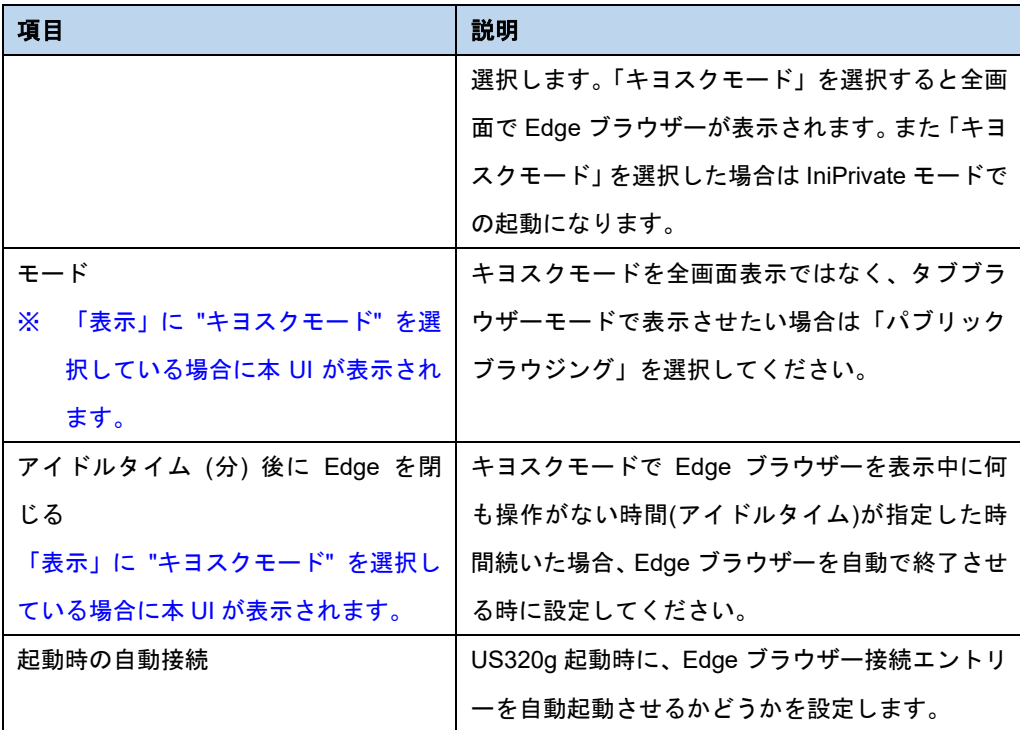

更新2. ACS で作成した以下の接続エントリーを実行時に起動されるブラウザーが、旧ブラウザー(Internet Explorer)から Edge ブラウザーに変更されます。

・リモートデスクトップの接続タイプ:リモート Web アクセス

・Citrix ICA の接続タイプ :Web Logon

※ Edge ブラウザー経由での接続ではブラウザーの終了を検知できなくなるため「アプリケーシ ョンの終了時」の制御が行えなくなります。Citrix ICA については、アプライアンスモードで あれば、アプライアンスモード側の「アプリケーションの終了時」の設定が利用可能です。対 象の接続タイプの接続エントリーで本機能をご利用されているお客様はお手数ですがアプラ イアンスモードのご利用をご検討ください。 リモートデスクトップで対象の接続タイプの接続エントリーで本機能をご利用されているお

客様は現在のところ代替え方法がございません。ご迷惑をおかけしますがご了承願います。

更新3. デスクトップ画面に Edge ブラウザーのアイコンを表示するかを設定する UI が追加されます。

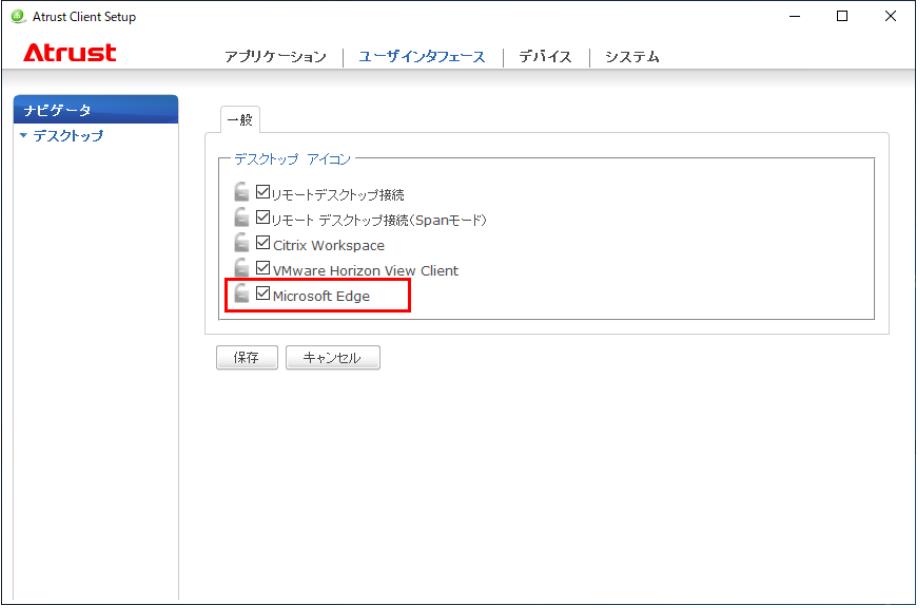

更新4. アプライアンスモードで選択できるアプリケーションの種類に Microsoft Edge が追加されます。

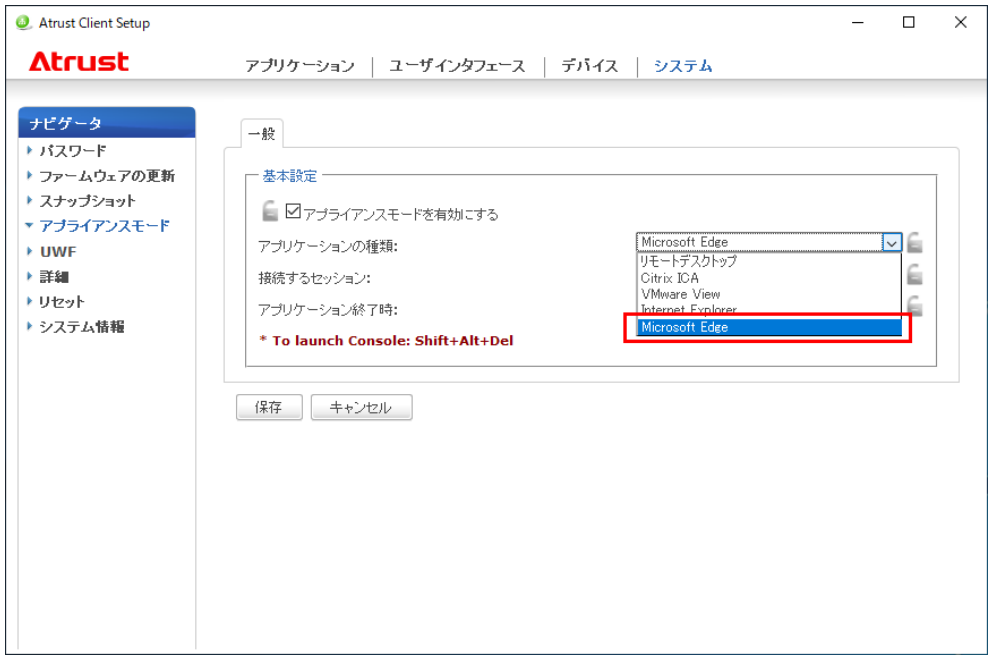

更新5. アプライアンスモードを利用中に ACS を呼び出すショートカットキーが "Shift + Alt + Delete" キ ーに変更されます。

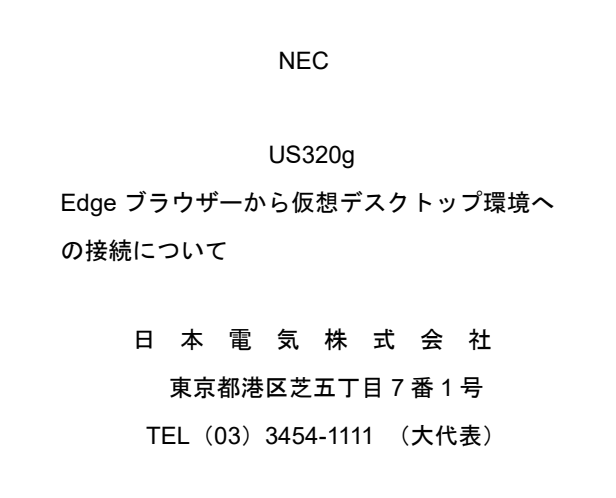

©NEC Corporation 2024 日本電気株式会社の許可なく複製・改変などを行うことはできません。